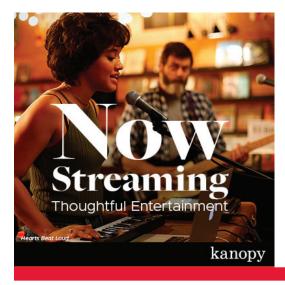

# kanopy ios Tipsheet

# Step 1 ... Connect to WiFi

Go to **Settings** press on **WiFi** and connect to a network

### Step 2 ... Download the App

Go to the App 🚣 store, search for Kanopy 🗷 and wait for it to install

## Step 2 ... Set up your account

- press Get Started, then Find Library, search Thunder Bay Public Library, select it from the list, and then enter in your library card number (with no spaces) and PIN
- press Continue
- create your account by entering in your First Name, Last Name, email address, and a password (of your choosing)
- press Sign Up

# Step 3 ... Enjoy!

- You can press Browse at the bottom to see what's available, or search for something specific. You can also add titles to a watchlist by pressing on the title's picture and pressing the +
- When you are ready to start watching, press on the title and then press the triangular Play button to get started

**NOTE:** Please be mindful that each account has a limited number of Play Credits per month. You can look at how many Play Credits you have remaining by viewing the number in the top right hand corner.

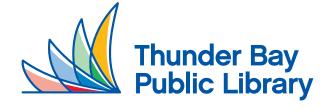

For additional help or inquiries, please call 345-8275 or email coaches@tbpl.ca